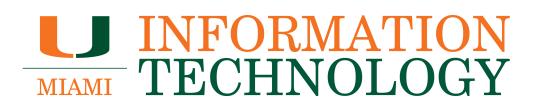

## **Enterprise Remote Access/SSL VPN Access Client Installation Instructions**

## **For PC (Windows)**

- 1. Install the Pulse Secure client from our hosted web URL: **<https://miami.box.com/vpn>**
- 2. Launch and add connection details to the VPN client:
	- a. Type: **Policy Secure or Connect Secure**
	- b. Name: **UM**
	- c. Server URL: **remote.miami.edu**
- 3. Select *Connect*
	- a. A Web browser (Internet Explorer/Firefox) should be launched, which will show the CaneID/SSO login screen.
	- b. To authenticate, enter your CaneID credentials and Multi-Factor Authentication information (if applicable).
- 4. Accept Java and ActiveX related prompts (about 3 of them) to allow web browser to run/ modify/execute Pulse Client.
- 5. If all is OK, the browser window should automatically close and Pulse Secure should create the VPN connection.
	- a. A managed VPN connection should be deployed to the client called "UM OneNet."
	- b. Either of the two connections can be used to connect in a future connection attempt.

## **For Mac**

- 1. Install the Pulse Secure client from our hosted web URL: **<https://miami.box.com/vpn>**
- 2. Launch and add connection details to the client.
	- a. Type: **Policy Secure or Connect Secure**
	- b. Name: **UM**
	- c. Server URL: **remote.miami.edu**
- 3. Select *Connect*
	- a. A Web browser (Safari/Firefox) should be launched which will show the CaneID/SSO login screen.
	- b. To authenticate, enter your CaneID credentials and Multi-Factor Authentication information (if applicable).
- 4. Accept Java related prompts (about 3 of them) to allow web browser to run/modify/execute Pulse Client.
- 5. If the connection does not work the first time around:
	- a. In the Safari browser menu bar, select *Safari* > *Preferences* > *Security* > *Java*
	- b. Modify the site entry, remote.miami.edu, to execute Java in "Unsafe mode" from the dropdown box.
	- c. Select *Done* and try re-connecting from step 4 above.
- 6. If all is OK, the browser window should automatically close and Pulse Secure should

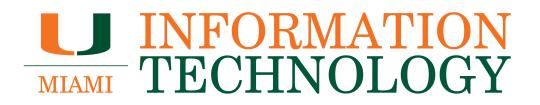

create the VPN connection.

- a. A managed VPN connection should be deployed to the client called "UM OneNet."
- b. Either of the two connections can be used to connect in a future connection attempt.

## **For iOS and/or Android**

- 1. Install the Pulse Secure client from the Apple App Store or Google Play Store.
- 2. From the device's web browser (Safari/Chrome), visit **<https://remote.miami.edu>**.
- 3. To authenticate, enter your CaneID credentials and Multi-Factor Authentication information (if applicable).
- 4. If successful, select the *VPN >* item in the resulting menu page.
	- a. If the VPN client was previously installed, it should launch the Pulse Secure client and create the VPN connection.
	- b. If it's the first time running, the client may prompt for a software license agreement acceptance and pre-populate the settings for first time use.
	- c. If it doesn't, enter only the following settings:
		- i. For adding a connection:
			- 1. Connection Name: **UM**
			- 2. URL: **remote.miami.edu**
			- 3. Select *Save* and *Connect*